# **Enable/Disable Cash Back**

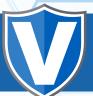

#### STEP 1

Go to www.online.valorpaytech.com and enter your login credentials.

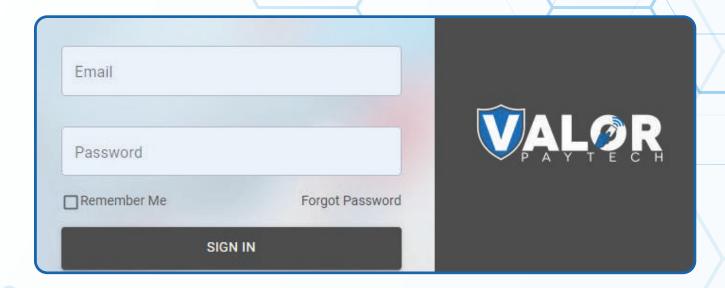

### STEP 2

Select **Device Management** in the sidebar

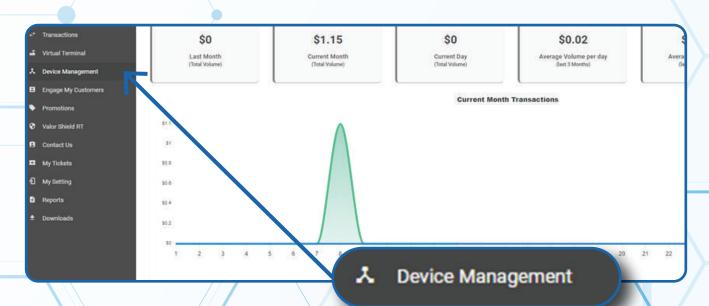

#### STEP 3

Use search bar to look up the EPI you want to Enable/Disable Cash Back.

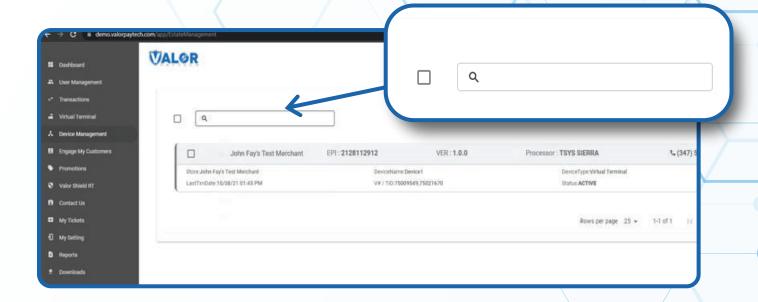

#### STEP 4

Once the device comes up, select the Vertical Ellipsis on the top right of the snapshot and select Edit Parameters

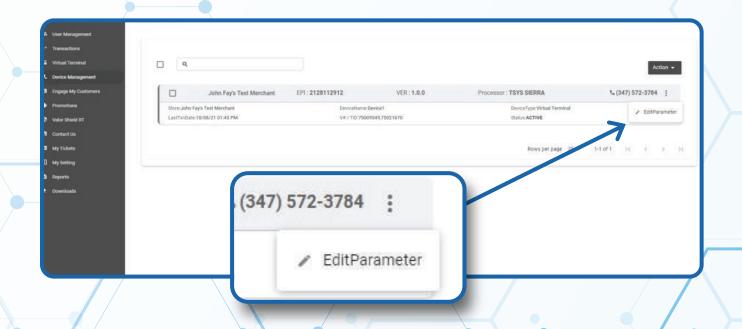

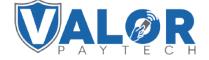

## STEP 5

Within the **Terminal & Transaction** section, Enable/Disable **Cash Back on Debit Cards**.

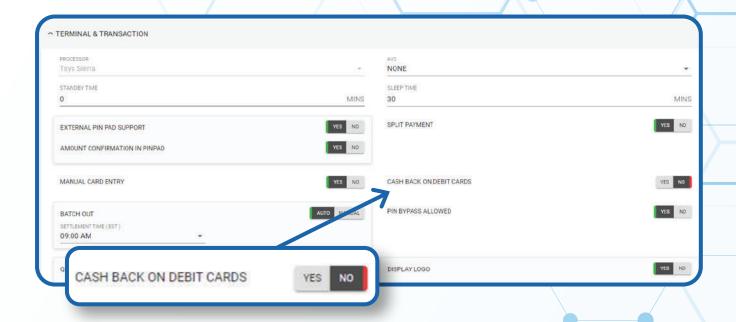

## STEP 6

Scroll down and select Save.

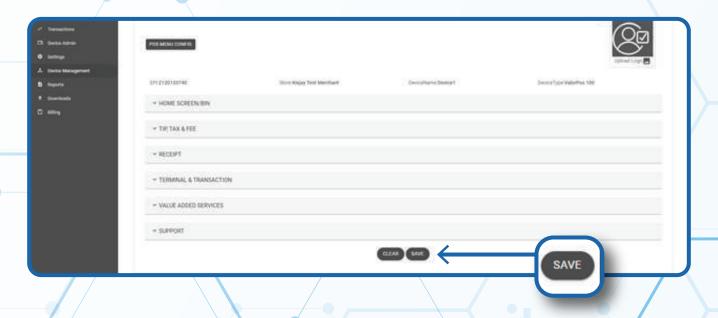

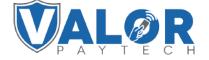

## STEP 7

After making parameter changes, you must perform a download on the device by pressing  $\bigstar > 6 > OK$  button.

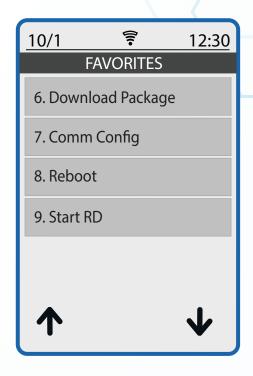

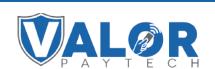